November 9, [طريقه نصب **IIS** دويندوز ٢٠٠٣] 2016  $\overline{\phantom{a}}$  $\bigcup$ d, کیلاتے<br>انڈیکی **پردارندہ پارس**<br>اتوماسیون&یمیتن<u>,برکارتھوشمند</u>

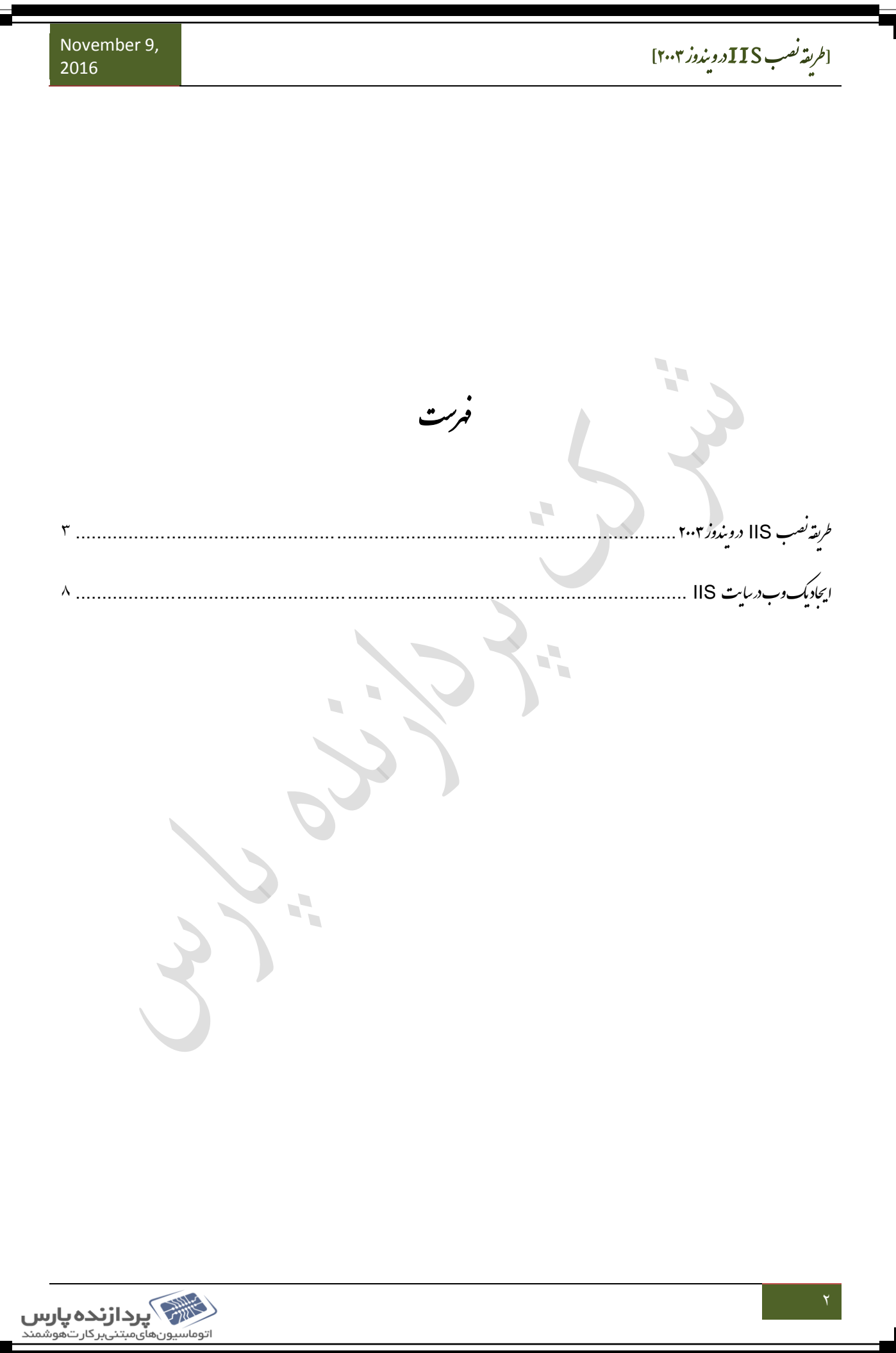

[طريقه نصب IIS در ميندوز ٢٠٠٣]

<span id="page-2-0"></span>نصب ریقه ندوز 3002 ط **IIS** رد وی

سرویں IIS مخفف Internet Information Services می باشد وبرای کنترل کردن محتویات و دستری به سایت ت مح وبرای کنترل کردن ای وب یا FTP بر روی سرور بکار می رود.<br>-ب

یlIS وب سرویں معروف سیتم عامل ویندوز بهت. برای نصب آن شابه سی دی ویندوز نیاز خوابید داشت. در ویندوز سرور ثناتوسط م ت ت رنامه Manage Your Server می توانید به راحتی ویندوزمدیریت کنید.

ابتدا از منوی Start منوی Administrative tools انتخاب و سپن روی Manage Your Server ید یککن کل .

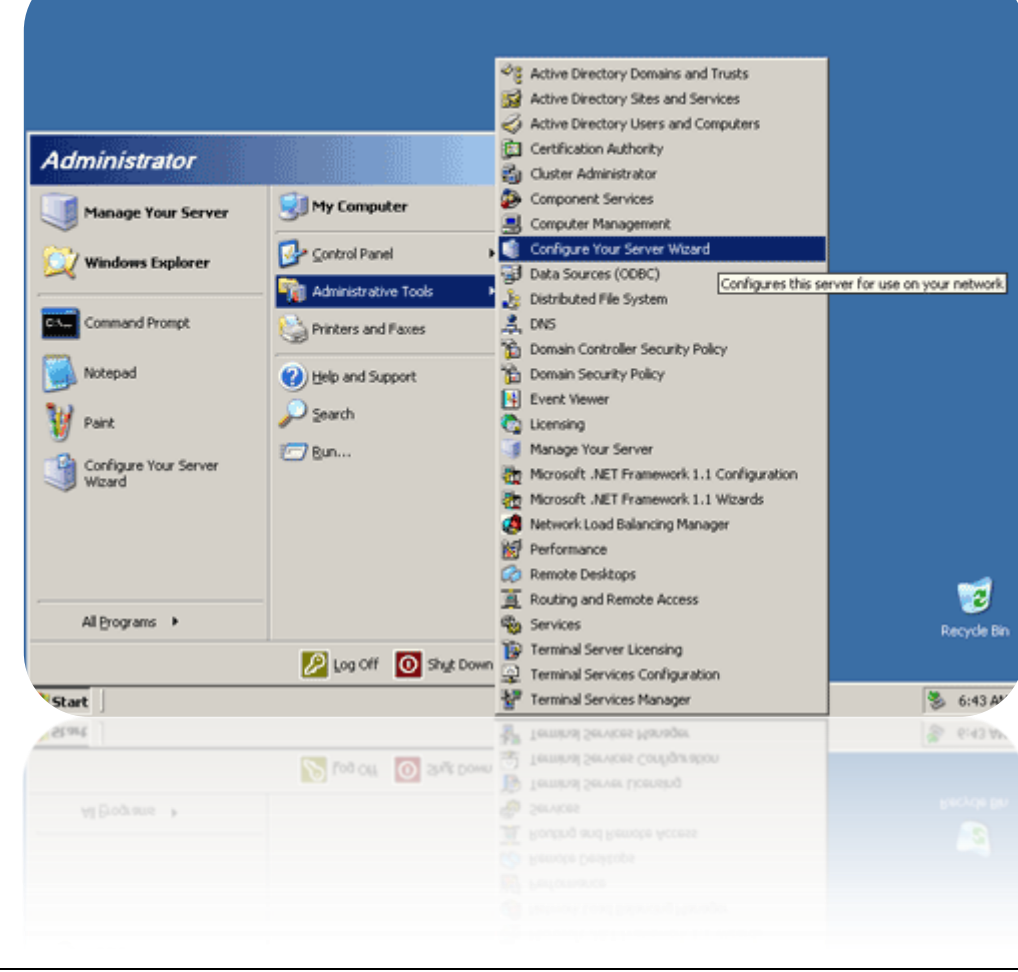

د پنجره باز شده کلید Next بزنیدویه مرحله بعدبروید. در قست Server Role روی Application server کلیک

نیدوسیں Next بزنید.

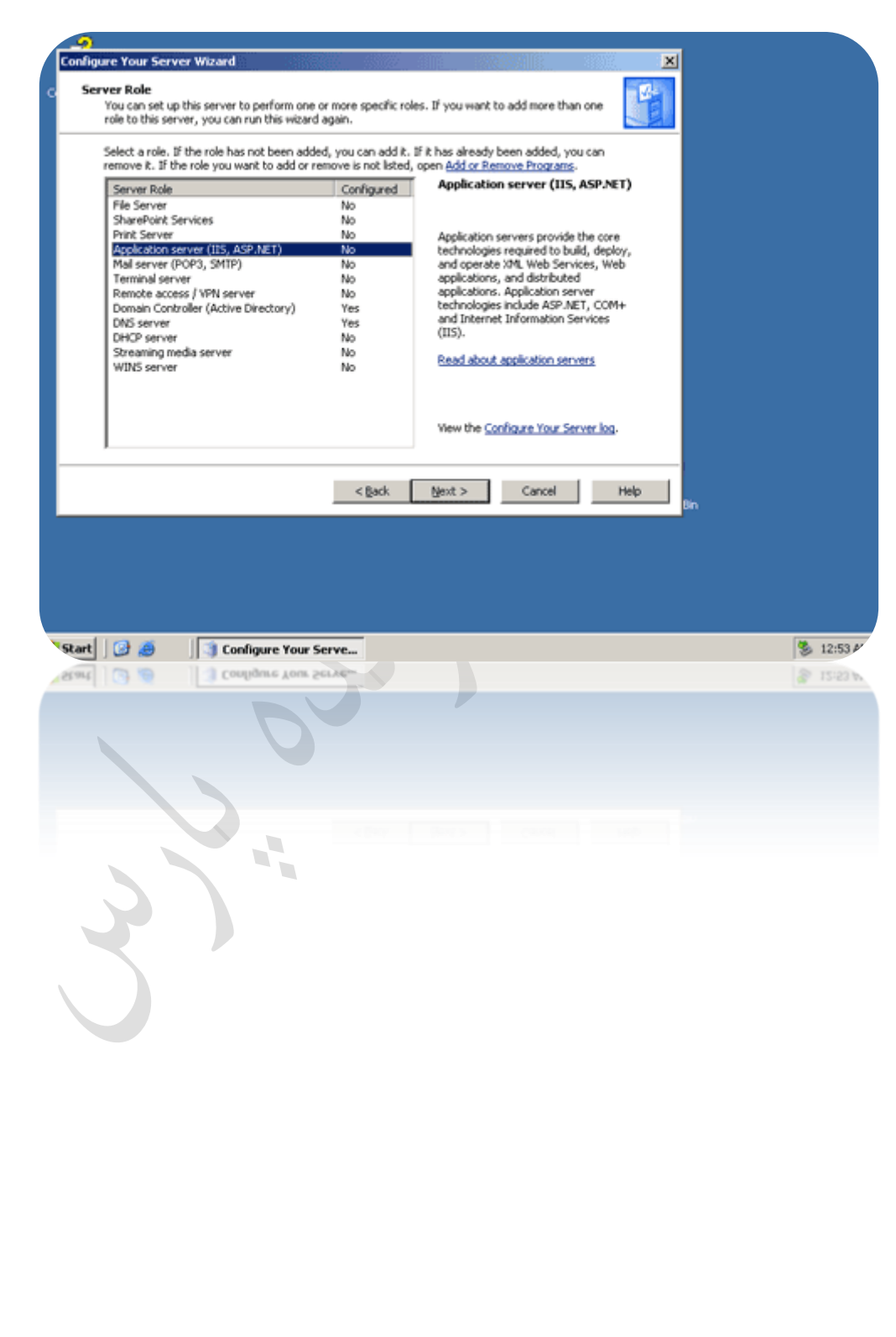

اتوماسيونها<u>ًى</u>مېتنىبر كار تىھوشمند

د. پیره بعدی می توانیدکز به بی بیشتری برای نصب انتخاب کنید. اگر قصد داریدوب سایت بی ASP.NET نیز توسط IIS اجرا گ گ ج

منبدی توانید تنگ کنزینه Enable ASP.NET بزنید.

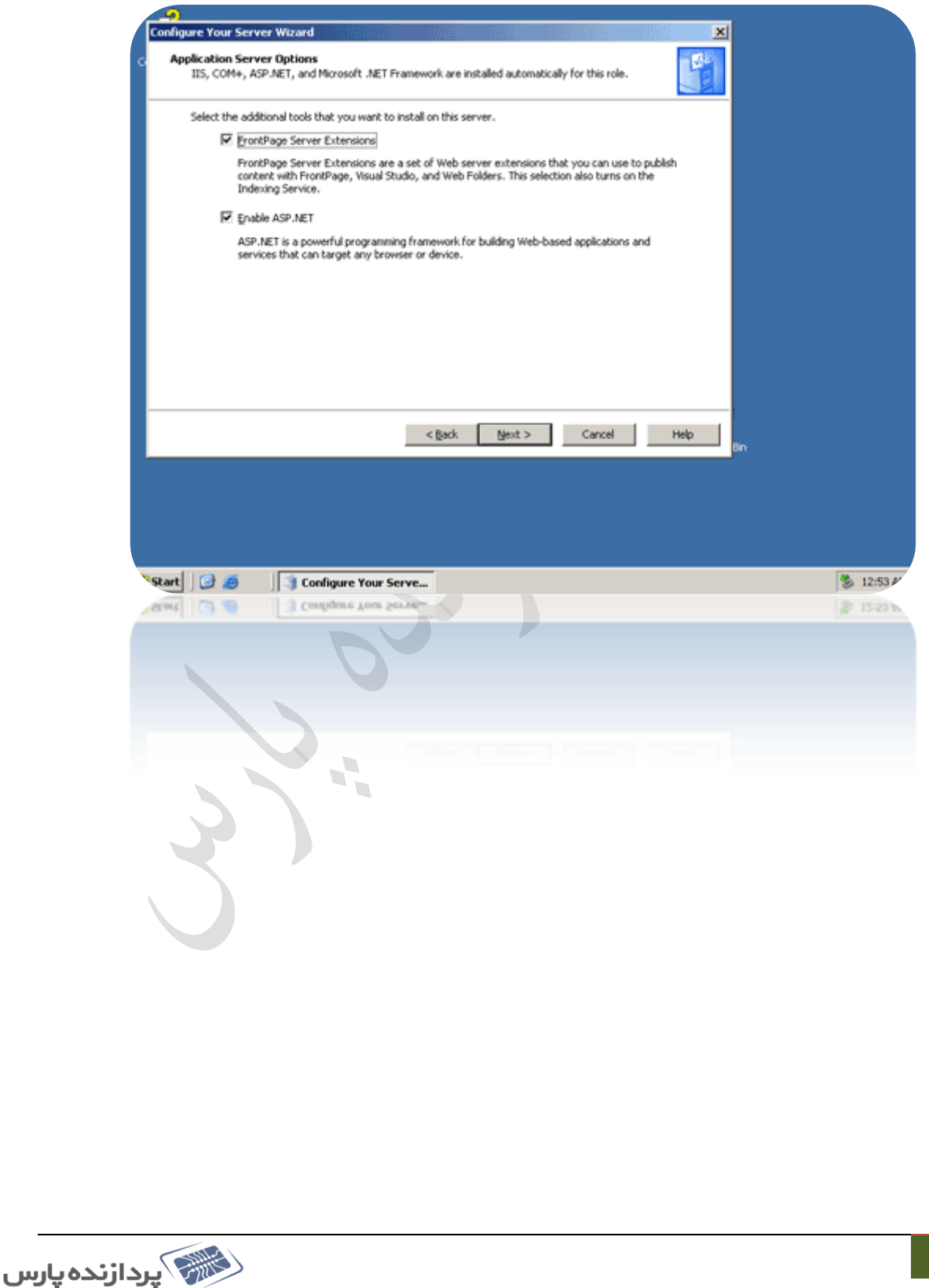

د این مرحله لیست تام سرویس بایی که بر روی سیتم ثمانصب خوامد شد نایش داده خوامد شد. کزینه Next برای رفتن به مرحله بعدی بزنید . گ ن ت ی ی

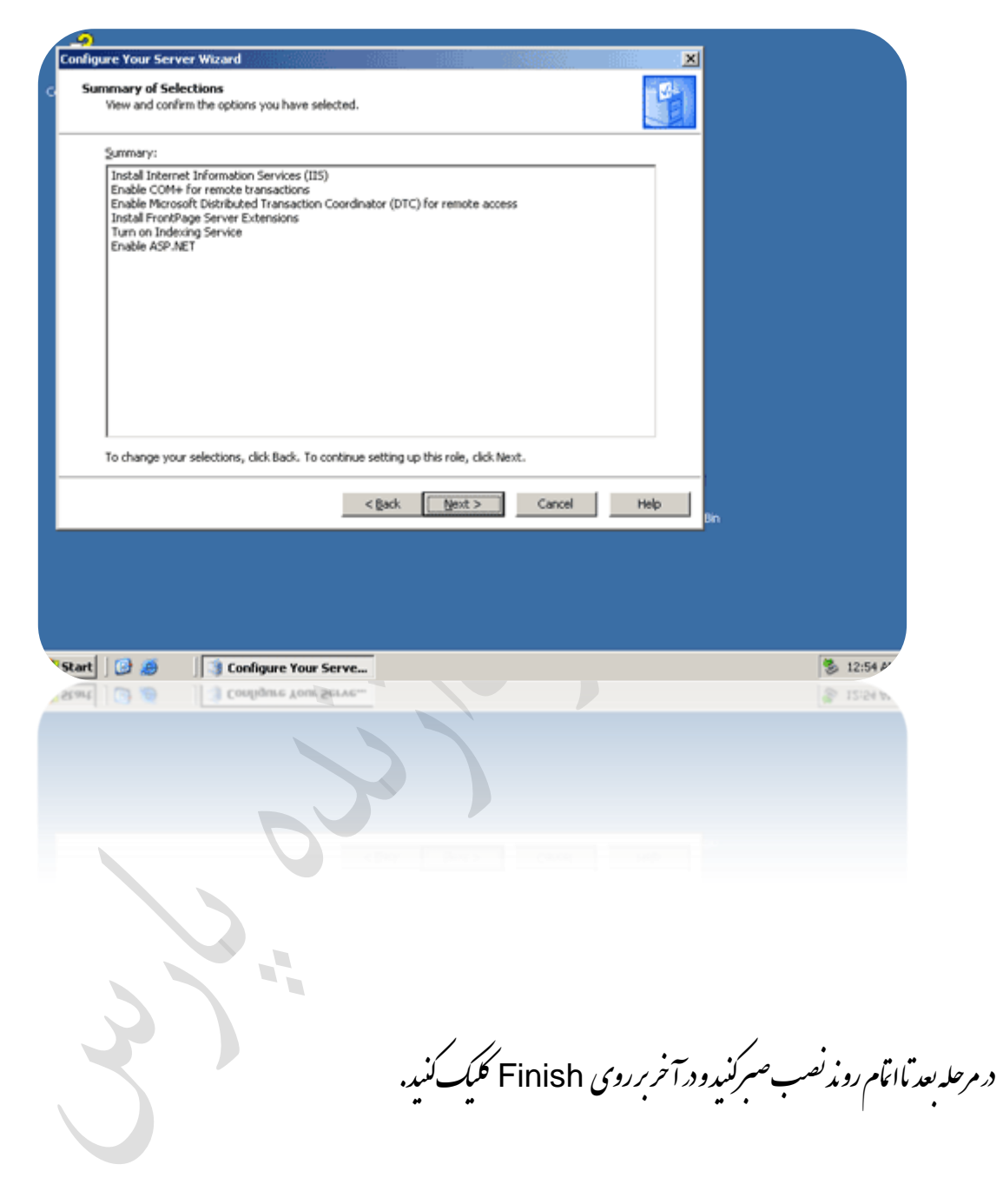

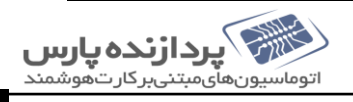

وارد صفحه ( IIS ) internet information services می شوید.

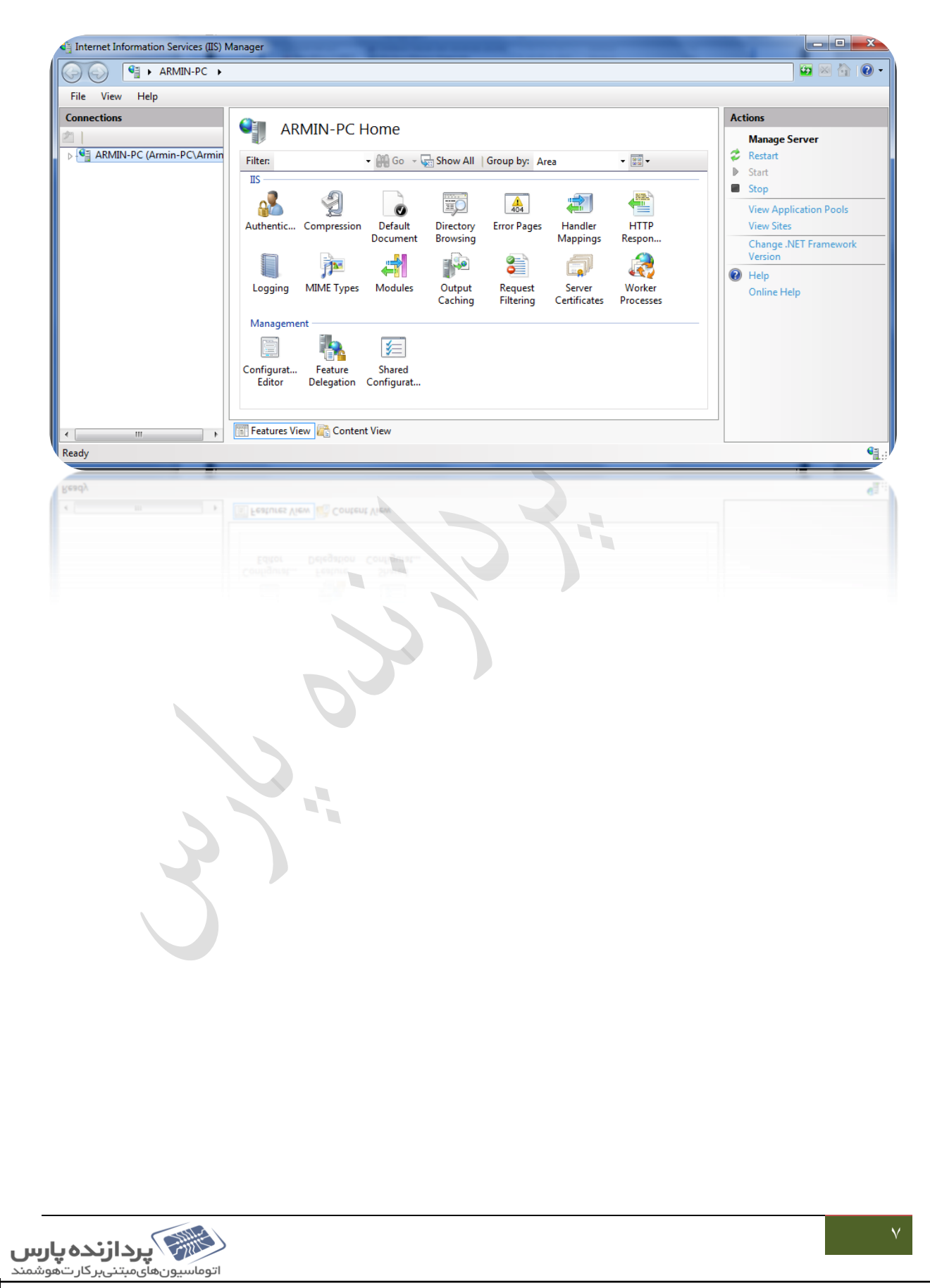

<span id="page-7-0"></span>یت جاد یک وب رد سا ا **IIS** ی

سکیل شده است که طراح آنرا به ثمانحویل داده ماروی سروری که ی ت <sub>کا</sub>نطورکه می دانید، هروسایت از یک سری فایل تعلمل شده است که طراح آنرا به شانحویل داده ماروی سروری که IIS نصب شده است (که به آن ی ب وب سرورکفته می ثبود)، پاده سازی کنید. بنابراین پس از دریافت فایل یی آنهارا در درایوی روی وب سرورتان قرار دسد. مسیر پشفرضی که IIS برای ی ی ی ی نکهداری فایل <sup>ب</sup>ای وسایت انتخاب کر ده است، یوشه ای د. مسر SystemDrive% Vnetpub \wwwroot% می باشدکه فایل ی پ ب ی ی**ا**ی وسایت پیشفرض IIS سردرون آن قرار دارد. البته شامی توانید در هر درایوی آنهارا ذخیره کنید. پس از کبی فایل نادرون درایوی دروب سرور، IIS ب ی ی ی راا<sup>جراک</sup>رده و رویSites راست کلیک کنید. از آن <sup>ص</sup>مت Add Web Site را انتخاب کنید. ج

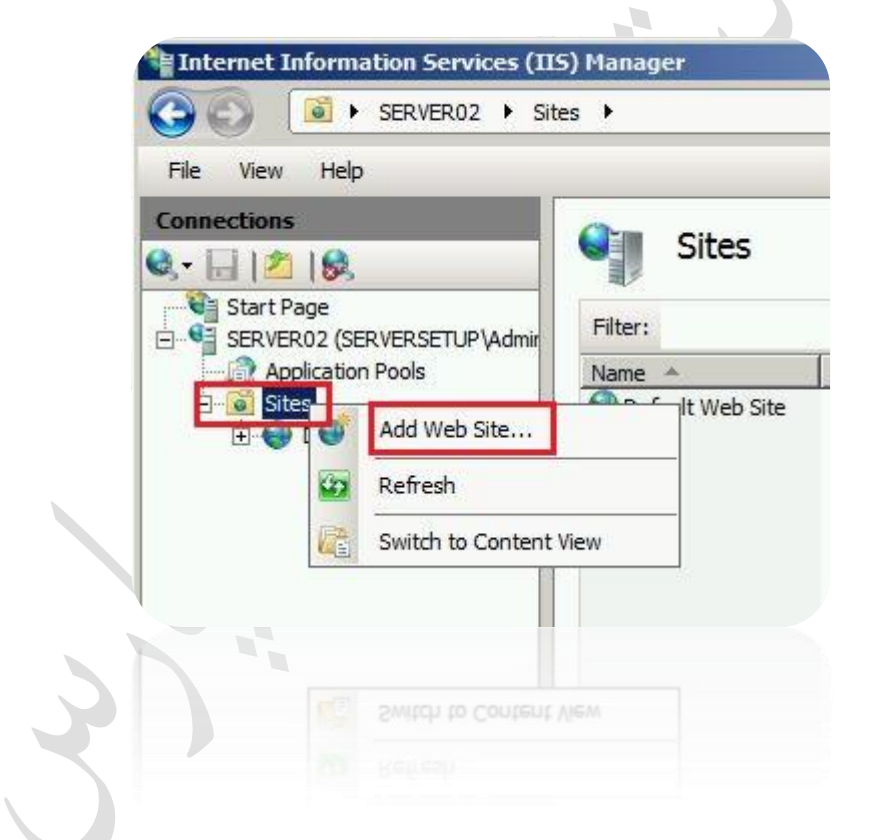

د صفحه پیش رو، د قسمت Site name، بایسی یک نام برای وسایت خود انتخاب کنید. این نام را می توانید به دنخواه انتخاب کنید و فقط جنبه نام ی ب ت لذاری وسایت در IIS را دارد. این بان مام Default Web Site است که برای وسایت پیشفرض IIS انتخاب شده است. کاربران این ب ی ی .<br>مام رانمی توانند مبینه وفقط *بر*ای شخیص وبسایت <sup>ی</sup>ا اسفاده می شود . ب

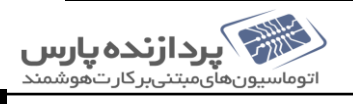

در قسمت Application pool اگر application pool ایجاد کرده اید ، می توان آنرا انتخاب کرد، که تام وسایت <sup>ی</sup>ا می توانند گ ب ک application pool£ یکمانی داشتهاشند. این قسمت بطور مفصل در بحث مفص یک نی داثته باثند. این قسمت بطور مفصل د.بحث application pool توضیح داده شده است. ی ن ت قست Content Directory مربوط به مسر فنریکی فایل ای وب سایت است. در بخش Physical path ، بایسی مسر فایل ای ی ی ب ی ی ت رش.<br>مشخص شده ا<sup>س</sup> وب سایت راکه درون یکی از درایوناکسی کرده اید، مدسد. کافیت روی کز سهٔ مربوطه کلیک کرده (در سکل زیربامربع قرمز متحض شده است) ومسر پوشه ب م ب م ی ی ای که فایل <sup>ب</sup>ای وب سایت درون آن قرار دارند را مشخص کنید. کزینه ی گ ای وب سایت درون آن قرار دارند را متحض کنید. کزینهٔ Connect As به شااین اکان را می دمد که یوزر و سورد کاربری حاصی را م ی رسد تا IIS توسط آن رمحتوای سایت دسترسی پیداکند. حالت پیشفرض آن روی Pass-Through Authentication است. در ت بحث امنیت IIS به آن پرداخته شده است. کز به Test Settings نیز برای تست تنطعات وسایت اسفاده می ثبودکه آیا درست کانفیک شده ب گ یا هن.

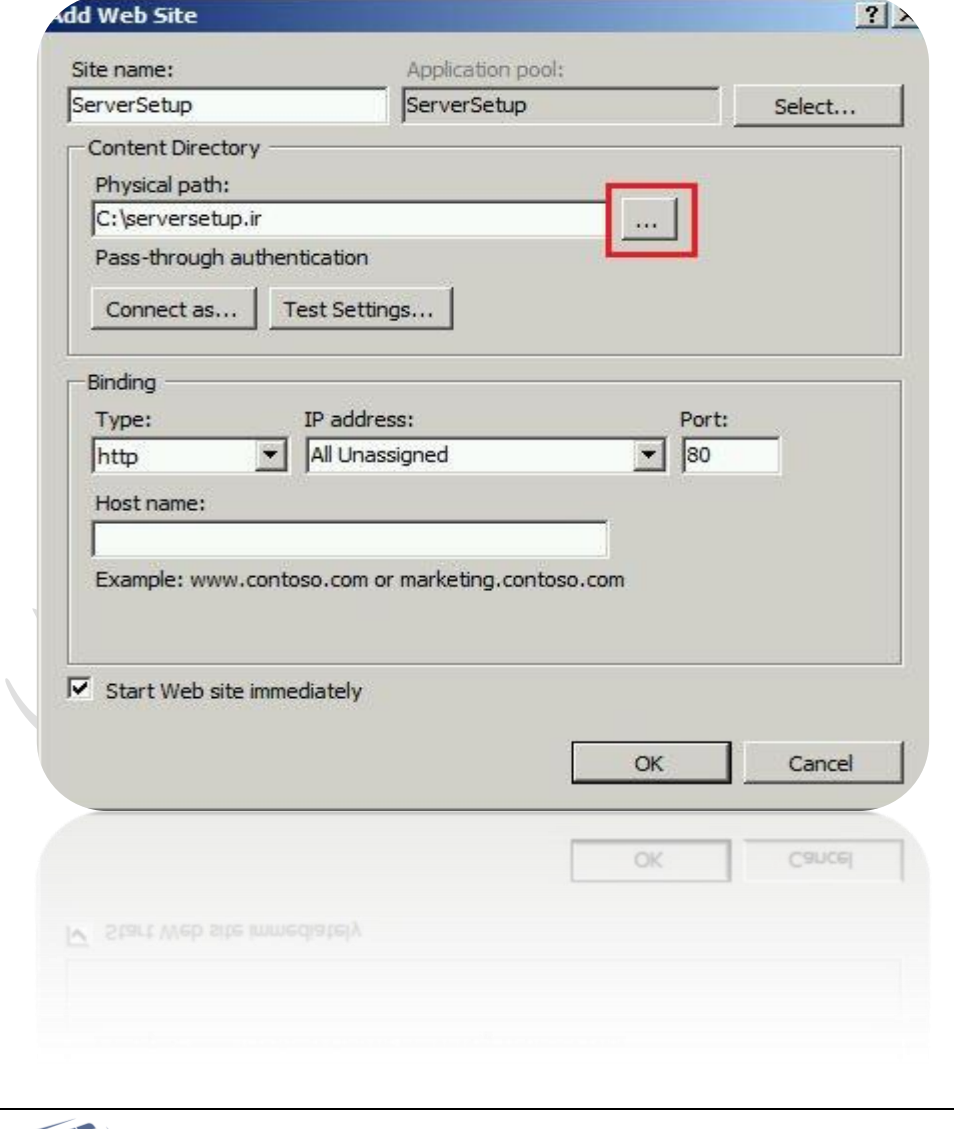

د قسمتbinding ننرنوع یروتھی وسایت (HTTPS یا HTTPS) ، آدرس IP(کدکدام IPوب سروربه این وب سایت اختصاص ی ی ب داده ثیود. در صورتی که می خواسد این وب سایت با تامی IP بایی که در اختیار بیچ وب سایتی قرار نگرفته اند، پاسخگو باشد All Unassigned را ی ت ت انتخاب کنید) و ثاره پورت را تعیین کنید. اکر برای وسایت host name ایجاد کرده اید د. بخش Host name واردکنید. ک ب گ پ لزیهٔ Start Web site immediately نیز تعیین می کند تا به محض نیز تعیین می کند تا به محض OK زدن، وسایت آماده سرویس می شود. اگر اطلاعات گ ب binding وسایت باوسایت دیکری یکسان باشد، بیغامی مانند سکل زیر دریافت خواسد کرد، اکر Yes را انتخاب کنید، این وسایت stop شده و ی ی ب گ ک ب ن هم وسایت فبلی بمخنان در حال اجراخوامد بود. کزینه binding را تغییر دسید. ابسته می توانید Yes کرده و ابتدا وسایت دیگر را stop کرده چ ک ب نان د. حال اجراحوامد بود. لزینه گ ب ج ب وسس <sub>این</sub> وسایت را start کنید. ی ب **Add Web Site** The binding '\*:80:' is assigned to another site. If you assign the same binding to this site, you will only be able to start one of the sites. Are you sure that you want to add this duplicate binding? Yes No

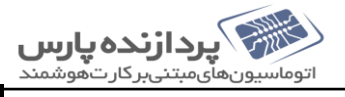

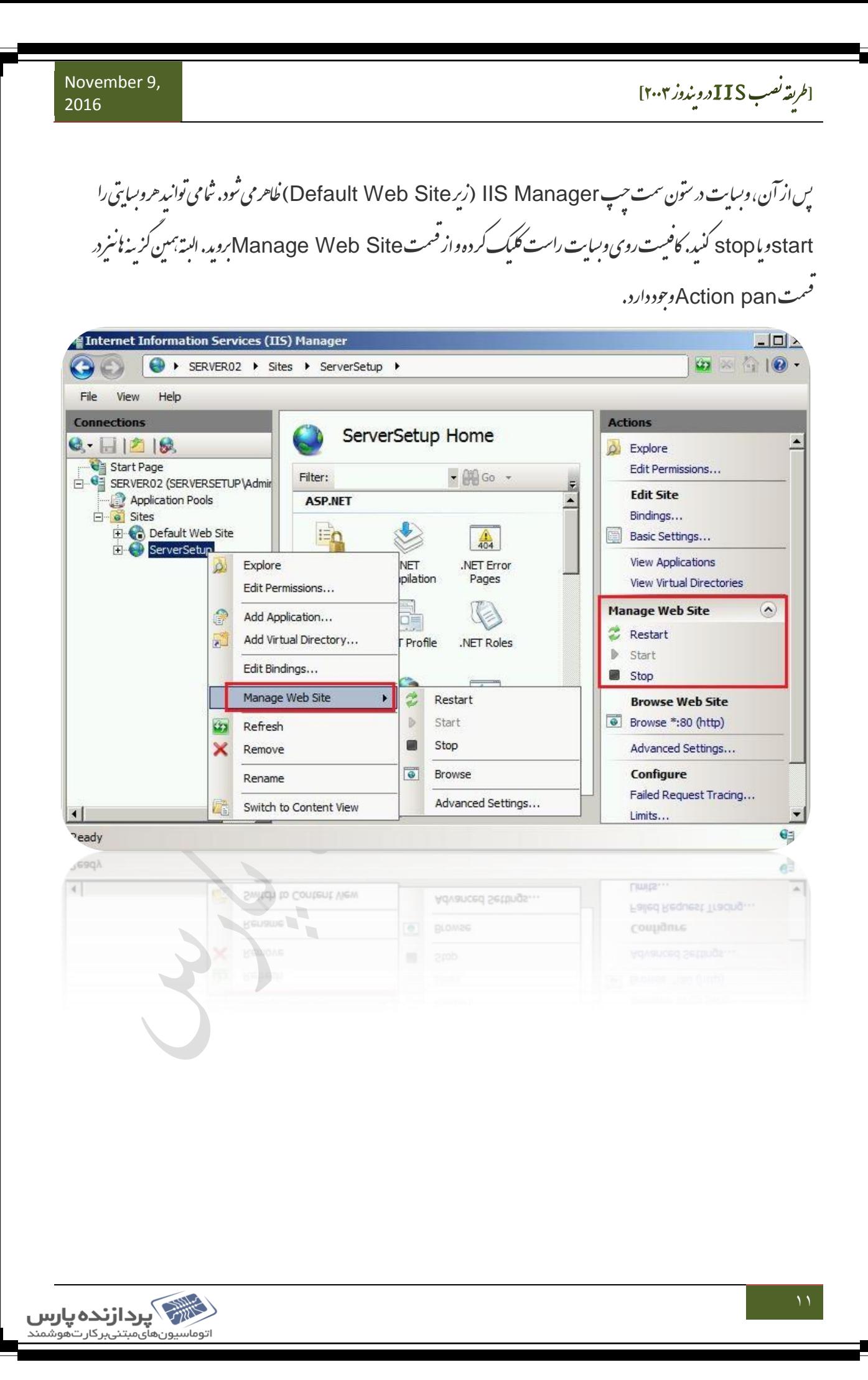

عل خوا<sub>م</sub>د کر د می توانید بصور<sub>'</sub> ک م حال برای ست اینکه و سایت شایه درسی عل خوامد کر د می توانید بصورتIocal روی بیان وب سرور امتحان کنید. کاهیت و سایت مورد نظر را ب ی ب انتخاب کرده واز بخشAction pan کزینهBrowse را نتخاب کنید.

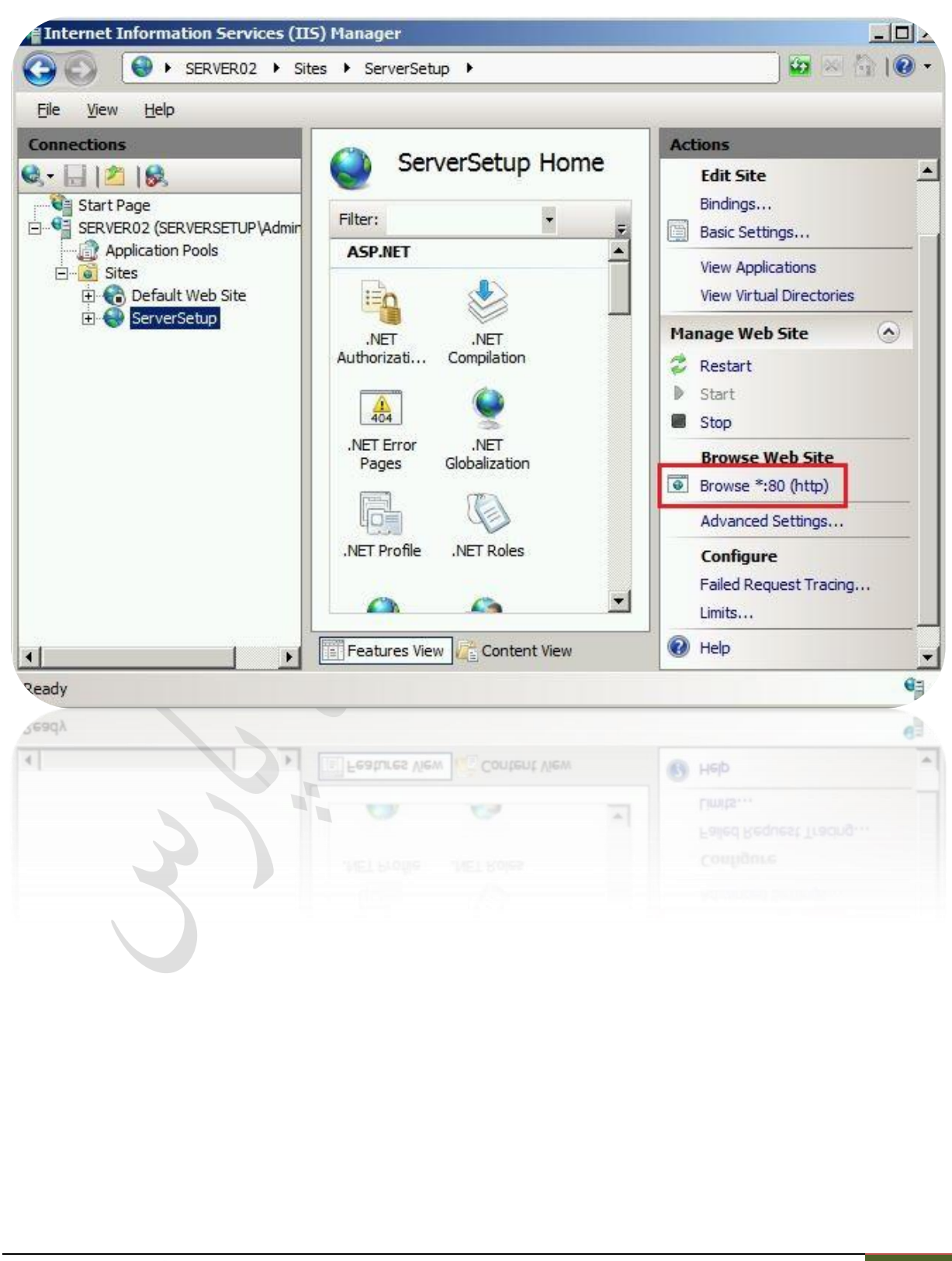

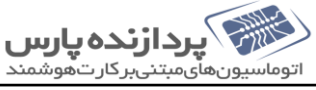

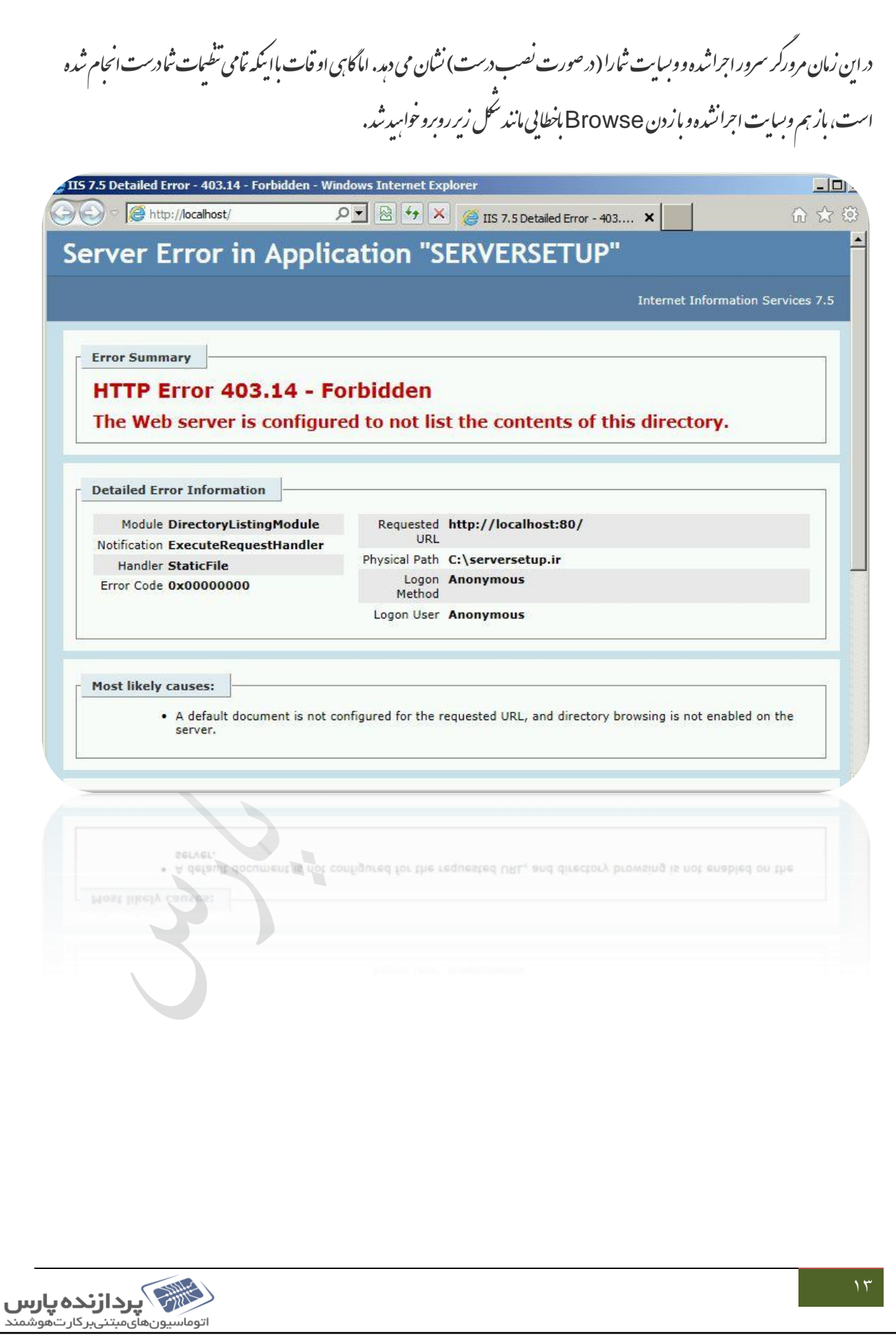

مَامی وسایت نافایلی با ام index.html ،default.html و ازاین قبیل نام نابه عنوان صفحه اصلی خود دارند. این فایل اصلی (صفحه اصلی ب ی ی قبی ن وازا ی وسایت) بوده که بایسی TIIS زاشخیص داده ما بتواندوسایت را نایش دمد . قسمتی در ت ت ب آنرا شخیص داده مابتواند وسایت را نایش دمد. قسمتی د. IIS به Default Document وجود داشته که بطور بیشرض،لییت نام بخشی از این فایل بی را دراختیار دارد. برای اجرای سایت، بایسی نام دقیق صفحه اصلی وسایت در این قسمت قرار داشته باشد، واکر ی ب ت ج ی ی نیت، باید ثبا آنرااضافه کنید. برای دیدن و ویرایش لییت، وسایت موردنظر را انتخاب کر ده و در سون وسط از قسمت IIS، روی Default ب بDocument دابل کلیک کنید.

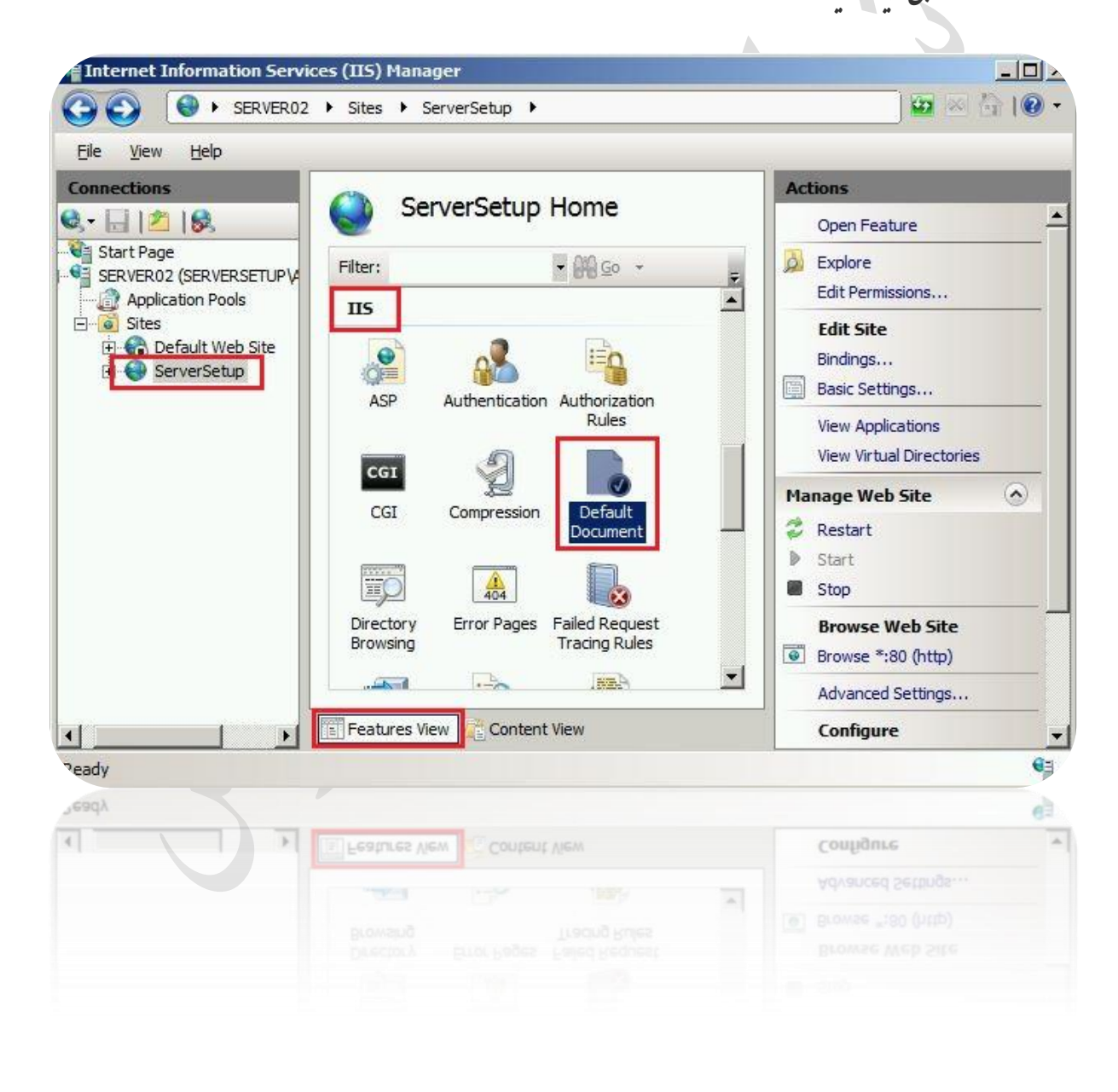

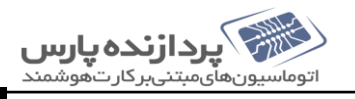

[طريقه نصب IIS درويندوز ٢٠٠٣]

دراین بخش لیست نام فایل صفحه اول وبسایت ناوجود دارد که مایسی ماننداینها باشند. برای حل منگل دوراه وجود دارد: او او است از درایومربوطه به ی ن ت ب ی ی ب م ی دشه وسایت مورد نظر رفته و با rename کردن، نام فایل صفحه اصلی وسایت را به یکی از این نام <sup>ب</sup>ای موجود دلیت تغییر دسد، دوم اینکه می توانید ب پ ی ی ب ی ک ه بان نام فایل را دقیقاً کپی کرده و در این لیست اضافه کنید. برای اینکار د صفحه Default Document، از بخش Action pan کزینه ی ی گ Add را انتخاب کرده و نام فایل اصلی وسایت را بمراه با بسوند کامل آن واردکنید، به دلیل اینکه وفتی کاربری وسایتی را درخواست می کند، ی ب ی لی ن وسایت راهمراه با پیوند کامل آن واردکنید. به دلیل اینکه وفتی کاربری وسایتی را درخواست می کند، IIS از بالا م ب ل این نام نارابررسی کرده ویایخ می دمد، شامی توانید باکزینه نای Move Down و Move Up این نام نارابالوپامین کرده ما یایخ سریعترداده گ ی ود. ش

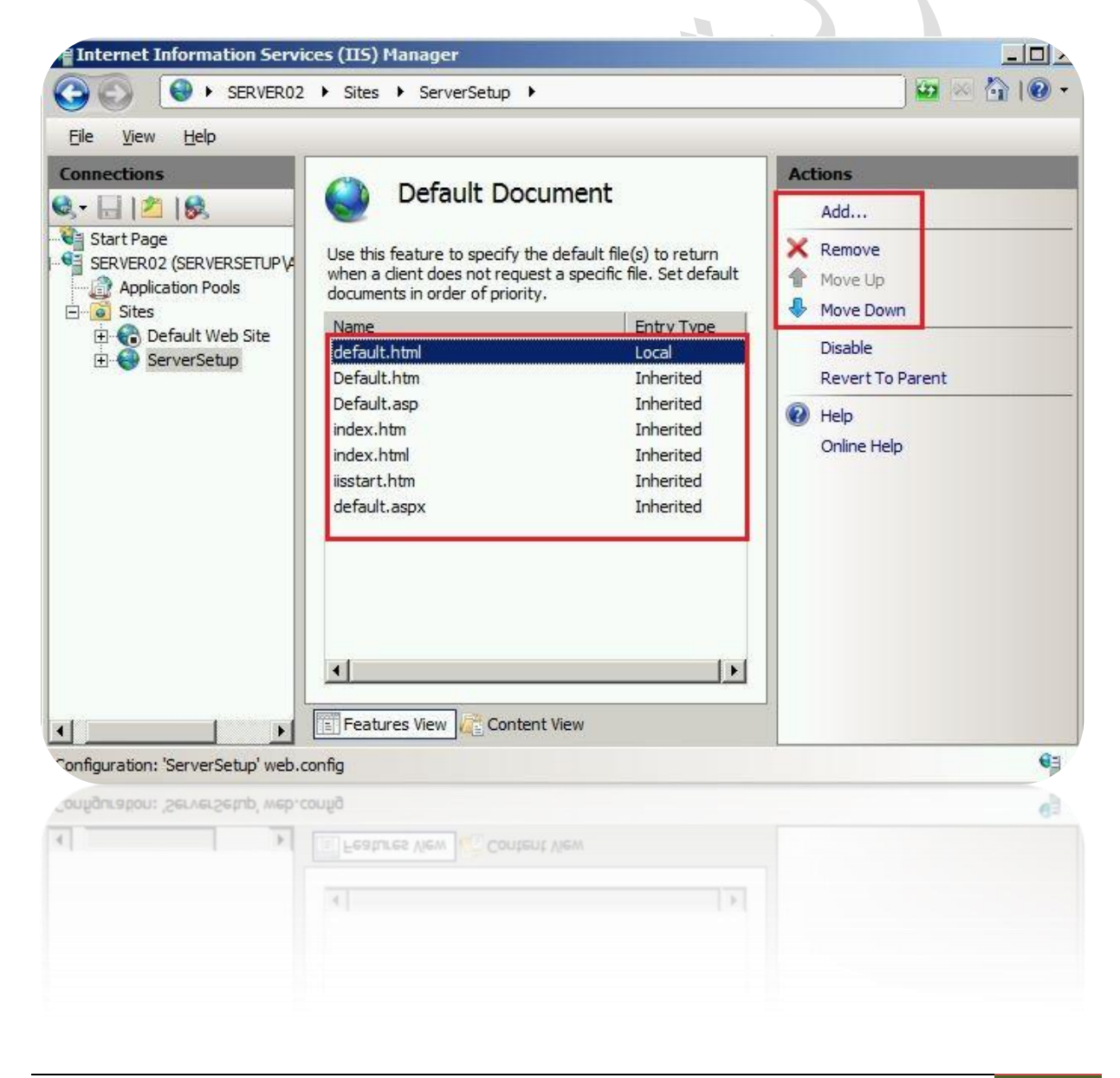

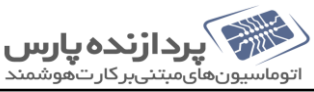

November 9, [طريقه نصب **IIS** دويندوز ٢٠٠٣] 2016  $\mathcal{L}_{\mathcal{C}}$ کرداورمده : محد نخبی<br>مشیان نرم افزاروسیم<br>مشیان نرم افزاروسیم d,  $\Delta \hat{r}$ کیلاتے<br>انڈیکی **پردارندہ پارس**<br>اتوماسیون&یمیتن<u>,برکارتھوشمند</u>